# **Manual de Usuario**

#### [saml2](http://www.uhu.es/sevirtual/docs/doku.php/tag/saml2?do=showtag&tag=saml2), [manual,](http://www.uhu.es/sevirtual/docs/doku.php/tag/manual?do=showtag&tag=manual) [usuario](http://www.uhu.es/sevirtual/docs/doku.php/tag/usuario?do=showtag&tag=usuario)

El proveedor de identidad de la UHU es un servicio centralizado y de confianza que publica y mantiene información de identidad electrónica para todos los miembros de la comunidad universitaria onubense. Al hablar de información de identidad electrónica, nos referimos a diversa información personal (nombre, apellidos, dirección de correo electrónico) que puede que sea necesaria suministrar a distintos servicios de la UHU.

Así pues, cuando alguno de estos servicios requiera información de identidad de algún miembro de la UHU, tendrá que hacer uso del proveedor de identidad de la UHU. Éste, antes de enviar la información requerida, tendrá que establecer una relación de confianza con dicho servicio y avisar al interesado sobre la información que se va a mandar. Sólo si el usuario acepta se mandarán los datos solicitados.

## **Acceso Autentificado**

[Cuando acceda a cualquier servicio de la UHU que requiera autentificación, éste le remitirá a la](http://www.uhu.es/sevirtual/docs/lib/exe/fetch.php?tok=11cf51&media=http%3A%2F%2Fimgur.com%2FbcKwoxo.png) [siguiente página de identificación:](http://www.uhu.es/sevirtual/docs/lib/exe/fetch.php?tok=11cf51&media=http%3A%2F%2Fimgur.com%2FbcKwoxo.png)

#### $\pmb{\times}$

El sistema de autentificación permite que elijas entre tres opciones de autentificación propias de la UHU:

- **Certificado Digital para personal de la UHU**: permite el acceso al personal de la UHU mediante certificados digitales emitidos por la Fábrica Nacional de Moneda y Timbre. Si no lo tiene puede crear uso siguiendo los pasos indicados [aquí](http://www.uhu.es/sevirtual/docs/doku.php/wikidevel/general/certificados_raiz_fnmt). Este certificado ha de ser instalado en el navegador oportuno.
- **Certificado Digital para alumnos de la UHU**: permite el acceso al personal de la UHU mediante certificados digitales emitidos por la Fábrica Nacional de Moneda y Timbre. Si no lo tiene puede crear uso siguiendo los pasos indicados [aquí](http://www.uhu.es/sevirtual/docs/doku.php/wikidevel/general/certificados_raiz_fnmt). Este certificado ha de ser instalado en el navegador oportuno.
- **Entrar sin certificado digital**: En caso de no poseer certificado pulse sobre esta opción.

[Le aparecerá un formulario donde deberá introducir su](http://www.uhu.es/sevirtual/docs/lib/exe/fetch.php?tok=4e4292&media=http%3A%2F%2Fimgur.com%2FWs8jZn3.png) **usuario** y **contraseña** de la UHU y pulse **Login**

 $\pmb{\times}$ 

Si el proceso de autentificación finalizó adecuadamente, le aparecerá una pantalla similar a la siguiente en la que podrá consultar qué datos personales se mandarán la aplicación que solicitó la autentificación:

#### $\pmb{\times}$

#### [En caso de estar conforme con el envío de estos datos, pulse sobre el botón](http://www.uhu.es/sevirtual/docs/lib/exe/fetch.php?tok=1c99bb&media=http%3A%2F%2Fimgur.com%2FpEQ1HLj.png) **sí**

 $\pmb{\times}$ 

Last update: 2016/07/25 09:45

Puede marcar la opción de **Recordar consentimiento** para que el sistema no le vuelva a hacer esta pregunta

[Si la clave introducida no es correcta, se le mostrará la siguiente pantalla:](http://www.uhu.es/sevirtual/docs/lib/exe/fetch.php?tok=8563ca&media=http%3A%2F%2Fimgur.com%2Fg3MTj14.png)

### $\pmb{\times}$

En caso de no acordarse de la clave puede recurperarla siguiendo los pasos que se indican en el siguiente apartado. Para cualquier otro problema puede consultar nuestra [preguntas frecuentes.](http://www.uhu.es/sevirtual/docs/doku.php/sso/faq/inicio)

### **Recuperación de la clave**

- Si no recuerda su contraseña pulse **Recuperar contraseña**.
- Introduzca su correo electrónico y el código de seguridad.
- Le aparecerá una página informándole de que esa información se la ha enviado a un correo externo de la UHU.

 $\pmb{\times}$ 

 $\pmb{\times}$ 

- $\pmb{\times}$ Vaya a ese correo y siga las instrucciones que se le indican.
- Introduzca la nueva contraseña.
- $\pmb{\times}$ Si el proceso se ha realizado correctamente, le aparecerá la siguiente página.

From: <http://www.uhu.es/sevirtual/docs/>- **Documentación Servicio de Enseñanza Virtual**

Permanent link: **[http://www.uhu.es/sevirtual/docs/doku.php/sso/manuales/manual\\_usuario?rev=1469432751](http://www.uhu.es/sevirtual/docs/doku.php/sso/manuales/manual_usuario?rev=1469432751)**

Last update: **2016/07/25 09:45**

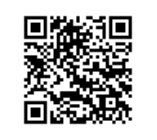